# SUOONIX®

#### App Instruction Manual **Sygonix Gateway**

Item No. 1898921 / RSL / 433 MHz Item No. 1898922 / RS2W / 868 MHz

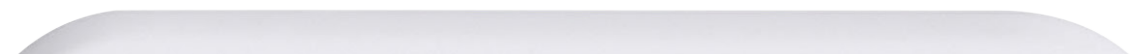

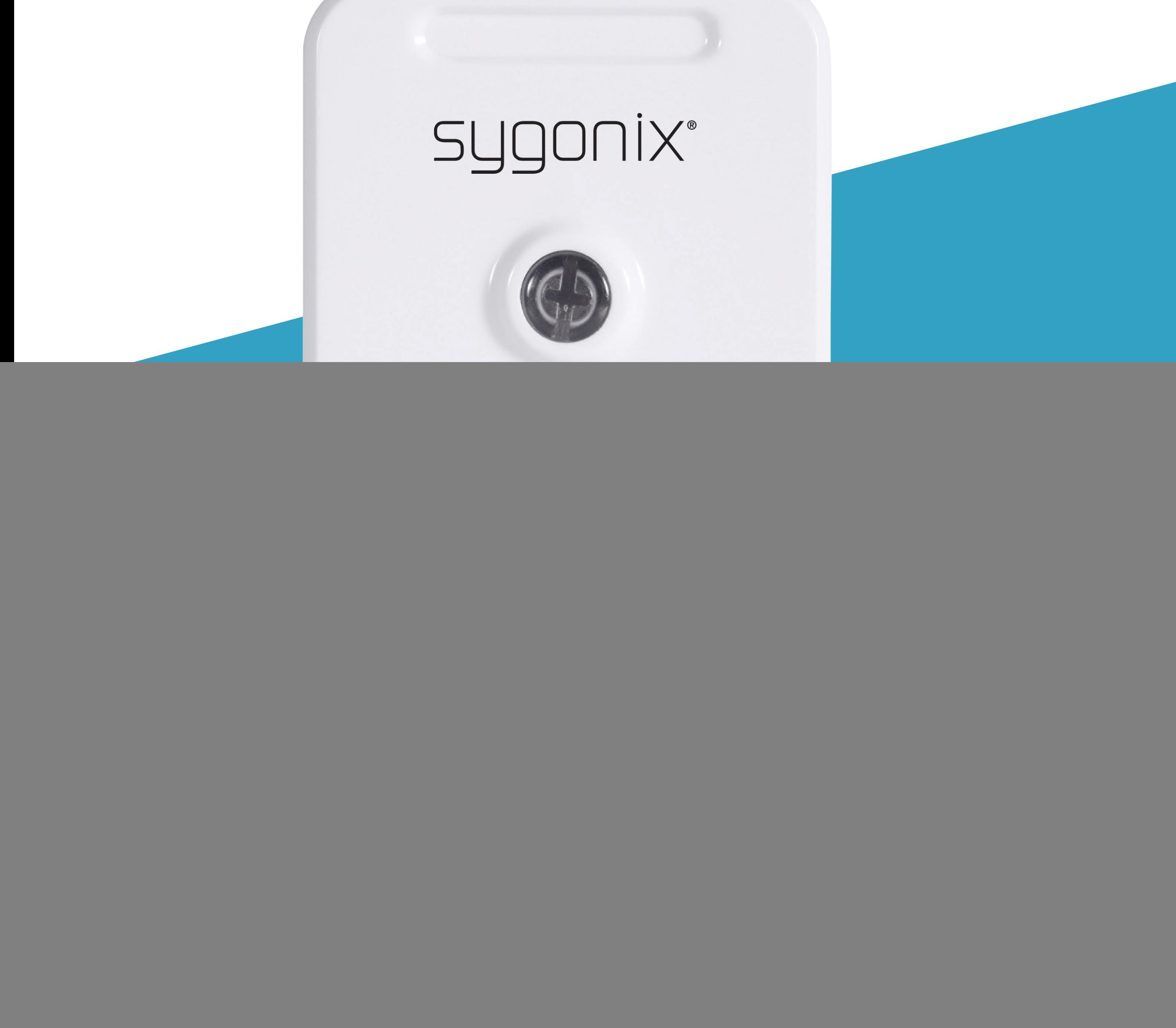

1898921\_1898922\_v2\_0922\_02\_dm\_mh\_app\_en

1898921\_1898922\_v2\_0922\_02\_dm\_mh\_app\_en

## **Contents**

#### **Introduction**

#### **General Information** Important Information Legal Notice

#### **Requirements**

Network Connection

**Security Subnetting** 

#### **Mobile App**

Get started Installation/Deinstallation Install the App Notes on Deinstallation User Account Create a User Account Log in Switch Accounts Manage your Account Home Page Main Controls

**Gateway** Add a Gateway Open the Gateway Dashboard Open the Device Menu **Control** Manual Control Globally Control End-node Devices Set a Timer **Schedules** Control Log Manage Gateways Rename a Gateway Replace a Gateway Delete a Gateway Add a Gateway to Another Account Add an End-Node Device Add a 433 MHz device Add a 868 MHz device **End-Node Device** Open the Device Menu Device Control Manual Control Timed Control Set a Timer **Schedules** 

#### Rules

How rules work Manage one-action rules Manage scheduled rules Control Log View Log Clear Log Manage Devices Rename a Device Relearn a Device Delete a Device Data Charts View chart

**Troubleshooting** Ghost triggers Resetting a device Pair type  $1 - 433$  MHz Pair type 2 – 868 MHz Pair type 3 – 868 MHz Pair type 4 – 868 MHz

## **Introduction**

You build your smart network by using at least one gateway as a controller, and register endnode devices such as sensors, power meters, and actuators (e.g. motor) on the gateway. The mobile app allows you to control and manage all devices in your smart network.

## **General Information Important Information**

![](_page_4_Picture_3.jpeg)

Observe information in a red frame to avoid harming yourself or others, and prevent product damage.

Give information in an orange frame special attention.

The blue frame provides tips on product use and features.

## **Legal Notice**

This is a publication by Conrad Electronic SE, Klaus-Conrad-Str. 1, D-92240 Hirschau (www.conrad.com).

All rights including translation reserved. Reproduction by any method, e.g. photocopy, microfilming, or the capture in electronic data processing systems require the prior written approval by the editor. Reprinting, also in part, is prohibited. This publication represents the technical status at the time of printing. Copyright 2022 by Conrad Electronic SE.

## **Requirements**

## **Network Connection**

## **Security**

It is strongly recommended that you set up your WiFi Router/WiFi Access Point (AP) to use the most secure encryption option it supports.

## **Subnetting**

If you subnetted your network, the mobile device running the app and the devices of your smart network must be hosts on the same

#### subnet.

## **Mobile App**

Through the mobile app you manage gateways and end-node devices linked to them.

## **Get started**

As a first time user follow the below steps:

- 1. Install the App.
- 2. Create a User Account.
- 3. Log in.
- 4. Learn how to manage your account:
	- **-** Go to Manage your Account
- 5. Learn how to add a gateway and manage it: **-** Go to Gateway
- 6. Learn how to add end-node devices and manage them:
	- **-** Go to Add an End-Node Device and End-Node Device

## **Installation/Deinstallation**

## **Install the App**

Apps are available for Android and iOS mobile devices.

Head to the respective app store and download the app named 'Sygonix RSL RS2W' onto your mobile device.

When you uninstall the app, the settings are retained.

Make sure your mobile device satisfies the minimum requirements as outlined on the app store download page.

![](_page_8_Picture_5.jpeg)

#### **Notes on Deinstallation**

Settings become available again as soon as you re-install the app and log in with the same account.

## **User Account**

Account settings are stored under your account in the cloud.

## **Create a User Account**

A user account is required for you to operate the device.

- 1. Open the app.
- 2. Touch **Register account**.
- 3. Enter the requested details into the registration form and confirm with **Submit**.
- 4. A new account will be set up for you. Wait until you receive the confirmation for

successful setup.

## **Log in**

- 1. Open the app.
- 2. Provide user name and password.
- 3. Confirm with **Login**.
- 4. If you are logged in successfully, the home page shows.

If you want to control smart devices from multiple mobile devices, install the app on every mobile device you wish to use and log in with the same account details on each mobile device.

## **Switch Accounts**

Do the following to switch between accounts:

- 1. Open the app homepage.
- 2. Touch  $\bullet\bullet$  to open the account settings:
- 1. Open the app home page.
- 2. Touch  $\bigcirc$  to open the account settings.
- 3. Select **Exit** and confirm the prompt.
- 4. Log in with another account.

## **Manage your Account**

![](_page_10_Picture_93.jpeg)

Change password

![](_page_10_Picture_94.jpeg)

## **Home Page**

The home page lists all gateways that are under your account's control. When you log in for the first time, the device list

is blank.

## **Main Controls**

![](_page_11_Figure_4.jpeg)

## **Gateway**

The gateway is the brain of your automation setup. Through the app you control the gateway and all its linked end-node devices via WiFi or mobile network.

## **Add a Gateway**

During set-up keep the mobile device running the app and the gateway within receiving distance of the wireless access point (AP).

A gateway cannot be linked to two accounts. Adding a gateway to a second account will remove it from the first.

Make sure you know how to operate the gateway hardware before you start. Refer to its hardware instructions if necessary.

- 1. Connect your mobile device running the app to your WiFi network.
- 2. Connect the gateway to a wall socket.
- 3. Open the app home page.
- 4. Touch **+**.
- 5. Follow the on-screen instructions.
- 6. Touch  $\bigcirc$  to refresh the device list.
- 7. The gateway shows on the device list.

## **Open the Gateway Dashboard**

Select a gateway from the home page to open the gateway dashboard.

#### **Gateway Dashboard**

![](_page_13_Figure_3.jpeg)

## **Open the Device Menu**

The device menu gives you access to tools for device managament. Access the menu as follows:

- 1. Open the gateway dashboard.
- 2. On the dashboard, touch  $\Diamond$  to open the menu.

## **Control**

Before you start controlling devices, note the following important points:

If the power supply to the gateway interrupts, all end-node-device-to-cloud connections interrupt also.

The gateway's socket is controlled independently of linked end-node devices. If you turn off the gateway's socket, the endnode devices are left unaffected.

#### **Attention!**

![](_page_15_Picture_1.jpeg)

Your device may not be designed for operation without supervision, and thus present serious danger under certain conditions.

You can manually control the gateway socket from three locations through the  $\textcircled{\scriptsize{1}}$  button:

- Home page
- - Gateway dashboard
- Device menu (includes status)

Never remote or autocontrol such a device.

### **Manual Control**

### **Globally Control End-node Devices**

Turn all linked end-node devices (excluding sensing devices, e.g. temperature sensor) on or off at the same time. Do the following:

- 1. Open the gateway dashboard.
- 2. Touch **ALL ON** or **ALL OFF** respectively.
- 3. Confirm the prompt to continue.

## **Set a Timer**

The timer turns the gateway's socket on or off respectively after the countdown expires. Do the following:

- 1. Open the device menu.
- 2. Select **Timer**.
- 3. Decide if the timer shall turn the socket on or off. Select the corresponding timer.
- 4. Set the time.
- 5. Touch  $\Theta$  to start. After the timer expires, the socket is turned on or off.

## **Schedules**

**Set a Schedule**

Control the socket according to a preset schedule. Do the following:

- 1. Open the device menu.
- 2. Select **Schedule**.
- 3. Touch **+**.
- 4. Enter schedule details into the schedule panel.
	- **-** Note: On and Off cannot occur at the same time.
- 5. Touch  $\blacktriangledown$  to save.
- 6. The schedule is added to the schedule view.

You can set at most 30 schedules.

#### **Schedule Panel**

![](_page_17_Figure_1.jpeg)

#### **Schedule View**

![](_page_17_Figure_3.jpeg)

#### **Modify a Schedule**

- 1. Open the schedule view.
- 2. Hold down the schedule you want to edit.
- 3. Select **Modify** from the menu.
- 4. Edit the schedule.
- 5. Touch  $\blacktriangledown$  to save.

#### **Delete a Schedule**

- 1. Open the schedule view.
- 2. Hold down the schedule you want to delete.
- 3. Select **Delete** from the menu.
- 4. Confirm the prompt to delete the schedule.

- 1. Open the device menu.
- 2. Select **Control log**.
- 3. Touch  $\bigcirc$  to refresh the log.
- 4. Read the log:
	- **-**  $\vee$  event handled successfully
	- **X** event handling failed

## **Control Log**

The control log logs device activity.

The log shows you when and how the event was triggered (e.g. manually, through timer) and what the action was (e.g. turned off, turned on).

#### **View Log**

#### **Clear Log**

- 1. Open the device menu.
- 2. Select **Control log**.
- 3. Touch  $\overline{\mathbf{x}}$ .
- 4. Confirm the prompt to clear the log.

## **Manage Gateways**

## **Rename a Gateway**

- 1. Open the device menu.
- 2. Select **Rename** from the menu.
- 3. Update the name and confirm your changes.
- 4. Navigate to the app homepage so that the name refreshes across all views.

#### **Replace a Gateway**

Replace an existing gateway with another one. All linked end-node devices and their settings are carried over. Do the following:

- 1. Open the device menu.
- 2. Select **Replace gateway** from the menu.
- 3. Follow the on-screen instructions to complete the replacement.

#### **Delete a Gateway**

**Attention!** This cannot be undone.

- 1. Open the device menu.
- 2. Select **Delete** from the menu.
- 3. Confirm the prompt to delete the gateway. The gateway and its linked end-node devices are removed.

#### **Add a Gateway to Another Account**

- 1. Open the device menu.
- 2. Select **Delete** from the menu.
- 3. Confirm the prompt to delete the gateway.
- 4. Perform a hardware reset on the gateway.
	- **-** Refer to the hardware instructions.
- 5. Add the gateway to another account.

## **Add an End-Node Device**

While setting up keep the mobile device running the app, the gateway and the endnode device within receiving distance of the wireless access point (AP).

Do not add the same end-node device to more than one gateway to avoid unexpected behaviour.

Make sure you know how to put the endnode device into learning mode before you start. Refer to its hardware instructions if necessary.

## **Add a 433 MHz device**

- There are two 433 MHz types you can add:
- Auto code
- Fixed code (you set the code manually)
- Refer to the device hardware instructions to learn more.
- Follow the procedure matching your device.

#### **Add an auto code device**

- 1. Establish the power supply to the end-node device.
- 2. Open the gateway dashboard.
- 3. Touch **+**.
- 4. Select **Add device** from the drop down menu.
- 5. Select the device type.
- 6. Name the edge device.
- 7. Confirm your settings with  $\blacktriangledown$ .
- 8. Confirm the prompt with **Cancel**.
- 9. Put your end-node device into learning mode. Refer to its hardware instructions.
- 10. On the gateway dashboard touch  $(2)$  next to the end-node device to start the learning.
- 11. Confirm the prompt with **Ok**.
- 12.Gateway and end-node device are learnt:
	- **- Sensing devices:** the prompt closes. If learning fails,  $\oslash$  will show. Repeat the learning procedure.
	- **- Other devices:** the prompt stays open. Wait at least 3 seconds, then confirm with **Done**.
- 13.Use the app to control the end-node device to confirm proper functioning.
	- **-** If you fail to control the device, repeat the learning procedure.

#### **Add a fixed code device**

- 1. Establish the power supply to the end-node device.
- 2. Open the gateway dashboard.
- 3. Touch **+**.
- 4. Select **Add fixed code device** from the drop down menu.
- 5. Enter the code set on the end-node device.
- 6. Confirm your settings with  $\blacktriangledown$ . Gateway and end-node device are learnt.
- 7. Use the app to control the end-node device to confirm proper functioning.
	- **-** If you fail to control the device, repeat the learning procedure.

## **Add a 868 MHz device**

Add an end-node device as follows:

- 1. Establish the power supply to the end-node device.
- 2. Open the gateway dashboard.
- 3. Touch **+**.
- 4. Select the device type.
- 5. Name the edge device.
- 6. Confirm the settings with  $\blacktriangledown$ .
- 7. Confirm the prompt with **Ok**.
- 8. Put your end-node device into learning mode. Refer to its hardware instructions.
- 9. Gateway and end-node device are learnt:
	- **-** On success, the end-node device status
		- shows.
	- **-** If learning fails, repeat the procedure.

## **End-Node Device**

## **Open the Device Menu**

The device menu lets you control and manage the device, and read data records. Access the menu as follows:

- 1. Open the app home page.
- 2. Select the gateway that controls the endnode device.
- 3. On the gateway page, select the end-node device.

#### **Device Control**

Generally, end-node devices offer one or more of the following control types:

- **Manual Control**
- **Timed Control**
- **Rules**

## **Manual Control**

Some end-node devices offer controls within the gateway page for you to manually control their on/off state.

![](_page_26_Figure_2.jpeg)

## **Timed Control**

#### **Attention!**

![](_page_26_Picture_5.jpeg)

Your device may not be designed for operation without supervision, and thus present serious danger under certain conditions.

Never remote or autocontrol such a device.

## **Set a Timer**

The timer turns the end-node device on or off after the countdown expires. Do the following:

Control the end-node device according to preset schedules. Not all end-node devices support schedules.

- 1. Open the device menu.
- 2. Select **Timer**.
- 3. Decide if the timer shall turn the device on or off. Select the corresponding timer.
- 4. Set time.
- 5. Touch  $\odot$  to start. After the timer expires, the device is turned on or off.

#### **Schedules**

#### **Set a Schedule**

Control the device according to a preset schedule. Do the following:

- 1. Open the device menu.
- 2. Select **Schedule**.
- 3. Enter schedule details into the schedule panel.
	- **-** Note: On and Off cannot occur at the same time.
- 4. Touch  $\blacktriangledown$  to save.
- 5. The schedule is added to the schedule view.

You can set at most 30 schedules.

![](_page_27_Picture_18.jpeg)

#### **Schedule Panel**

![](_page_28_Figure_1.jpeg)

#### **Schedule View**

![](_page_28_Figure_3.jpeg)

#### **Modify a Schedule**

- 1. Open the schedule view.
- 2. Hold down the schedule you want to edit.
- 3. Select **Modify** from the menu.
- 4. Edit the schedule.
- 5. Touch  $\blacktriangledown$  to save.

#### **Delete a Schedule**

- 1. Open the schedule view.
- 2. Hold down the schedule you want to edit.
- 3. Select **Delete** from the menu.
- 4. Confirm the prompt to delete the schedule.

#### **Rules**

#### **Attention!**

A device you control through a rule may not be designed for operation without supervision, and thus present serious danger under certain conditions.

Never remote or autocontrol such a device.

## **Rule types and how they work**

A rule is a user-defined condition-action pair. The action is executed when the condition is met. There are two types of rules:

#### **One-action rules**

A one-action rule controls an associated device when a condition is met.

#### ■ Scheduled rules

A scheduled rule is controlled through a schedule.

## **Manage one-action rules**

A one-action rule controls an associated device when a condition is met.

*Example: The motion sensor (sensor) is triggered and turns on the light through a switch (associated device).*

#### **Set the rule**

- 1. Open the device menu.
- 2. Select **Rule**.

The rule panel opens.

- 3. Enter condition and action.
- 4. Touch  $\blacktriangledown$  to save.
- 5. The rule is saved and activated.

#### **Rule panel**

![](_page_31_Figure_11.jpeg)

#### **E-mail only**

If you wish to receive email notifications when the device is triggered without executing any action do the following:

- 1. Open the device menu.
- 2. Select **Rule**.
- 3. Tick Send email when triggered.
- 4. Set Turn on device to -- Unselected --.
- 5. Touch  $\blacktriangledown$  to save.

- 1. Open the device menu.
- 2. Select **Rule**.
- 3. Untick Send email when triggered.
- 4. Set Turn on device to -- Unselected --.
- 5. Touch  $\blacktriangledown$  to save.

#### **Disable a rule**

To disable a rule do the following:

## **Manage scheduled rules**

A scheduled rule is controlled through a schedule.

You can set multiple rules.

If no schedule is set on a rule, the rule is always active.

#### **Access the rule dashboard**

- 1. Open the device menu.
- 2. Select **Rule**. The rule dashboard opens.
	- **-** If no rules are set, the dashboard is blank.

#### **Rule dashboard**

![](_page_33_Figure_9.jpeg)

#### **Set a rule**

- 1. Open the rule dashboard.
- 2. Touch **+**. The rule panel opens.
- 3. Enter a condition and an action.
- 4. Touch  $\blacktriangledown$  to save.
- 5. The rule is saved, activated and added to the rule dashboard.

#### **Rule condition and action**

![](_page_34_Picture_78.jpeg)

![](_page_34_Figure_8.jpeg)

#### **Disable and re-enable a rule**

- 1. Open the rule dashboard.
- 2. Touch the slider to toggle the rule on or off.

Disabling a rule also disables any schedules set on the rule.

#### **Modify a rule**

- 1. Open the rule dashboard.
- 2. Hold down the rule you want to modify. Select **Modify** from the submenu.
- 3. Modify the rule.
- 4. Touch  $\blacktriangledown$  to save.

#### **Access the schedule dashboard**

- 1. Open the rule dashboard.
- 2. Hold down a rule.
- 3. Select **Schedule**. The schedule dashboard opens.
	- **-** If no schedules are set, the dashboard is blank.

#### **Schedule dashboard**

![](_page_35_Figure_11.jpeg)

#### **Set a schedule on a rule**

- 1. Open the schedule dashboard of the rule for which you want to set a schedule.
- 2. Touch **+**.
- 3. Define a time range and select the weekdays on which the rule is active.
- 4. Touch  $\blacktriangledown$  to save.
- 5. The schedule is added to the schedule

![](_page_35_Picture_18.jpeg)

#### **Disable and re-enable a schedule**

- 1. Open the schedule dashboard.
- 2. Hold down the schedule you want to modify. Select **Modify** from the submenu.
- 3. Modify the schedule as desired.
- 4. Touch  $\blacktriangledown$  to save.
- 1. Open the schedule dashboard.
- 2. Touch the slider to toggle the rule on or off.

#### **Modify a Schedule**

#### **Delete a schedule**

- 1. Open the schedule dashboard.
- 2. Hold down the schedule you want to delete. Select **Delete** from the submenu.
- 3. Confirm with **Yes** to delete the schedule.

## **Control Log**

- 1. Open the device menu.
- 2. Select **Control log**.
- 3. Touch  $\bigcirc$  to refresh the log.
- 4. Read the log:
	- **-**  $\vee$  event handled successfully
	- **X** event handling failed

The control log logs device activity. The log shows you when and how the event was triggered (e.g. manually, through timer) and what the action was (e.g. turned off, turned on).

## **View Log**

## **Clear Log**

- 1. Open the device menu.
- 2. Select **Control log**.
- 3. Touch  $\overline{\mathbf{x}}$ .
- 4. Confirm the prompt to clear the log.

## **Manage Devices**

## **Rename a Device**

- 1. Open the device menu.
- 2. Select **Rename** from the menu.
- 3. Update the name.
- 4. Navigate to the app homepage so that the name refreshes across all views.

### **Relearn a Device**

In case your end-node device does not behave as expected, relearn it.

433 MHz fixed code devices do not support this feature. Instead, delete and add the device again.

Relearn as follows:

- 1. Open the device menu.
- 2. Touch **Relearn** and confirm the prompt to start re-learning.
- 3. Wait until the process completes. The device has been relearned and is ready for use again.

#### **Delete a Device**

**Attention!** This cannot be undone.

- 1. Open the device menu.
- 2. Select **Delete** from the menu.
- 3. Confirm the prompt to delete the device. The device is removed.

## **Data Charts**

End-node devices that measure and record data offer a graphical representation of their records in chart format.

#### **View chart**

- 1. Open the device menu.
- 2. Select **Chart** (or similar). The chart opens.

#### **Example: Temperature chart**

![](_page_40_Figure_1.jpeg)

#### **Example: Power consumption chart**

![](_page_40_Picture_41.jpeg)

![](_page_40_Figure_4.jpeg)

## **Troubleshooting**

## **Ghost triggers**

A ghost trigger is an action a device takes without you understanding why. Possible reasons for ghost triggers include:

- A schedule is set on the device.
- A rule is set on the device.
- Your settings in Conrad Connect control your device.
- A rule is set on the device before it is linked to a gateway.
	- The device is connected to another device.

If you cannot figure out the reason for the unexpected behaviour, reset the device according to the instructions given in Resetting a device.

## **Resetting a device**

Resetting a device may help resolve erratic behaviour such as:

- Ghost triggers (see Ghost triggers)
- Non-responding
- The resetting procedure is dependent on the transmitter-receiver pair type.
- Do the following to get your device running again:
- 1. Look up the resetting procedure (see below) that matches your pair type and device frequency.
- 2. Follow the given procedure to reset the device.

3. Add the device again through the app.

## **Pair type 1 – 433 MHz**

![](_page_42_Picture_141.jpeg)

- 1. Hold down the button (approx. 3 seconds) on the receiver until the LED flashes.
- 2. Hold down the button again (approx. 3 seconds) until the LED goes out. Resetting is complete.

## **Pair type 2 – 868 MHz**

Transmitter: Receiver:

- Remote
- Socket
- Dimmer
- Motor
	- Switch
- 1. Simultaneously hold down (approx. 3 seconds) the ON and OFF buttons on the transmitter until the LED flashes.
- 2. Hold down the buttons again (approx. 3 seconds) until the LED goes out. Resetting is complete.

#### **Pair type 3 – 868 MHz**

![](_page_43_Picture_134.jpeg)

- 1. Hold down the button on the transmitter (approx. 3 seconds) until the LED flashes.
- 2. Hold down the button again until the LED flashes 7 times and goes out. Resetting is complete.

## **Pair type 4 – 868 MHz**

- Transmitter: ■ Thermometer Receiver: ■ Socket ■ Dimmer ■ Motor
- 1. Repeatedly press the FUNC button until CANCEL is displayed.

**Switch** 

- 2. Hold down the ON button (approx. 3 seconds) until the  $\widehat{\mathcal{P}}$  symbol (learning) flashes.
- 3. Hold down the ON button again (approx. 3 seconds) until the  $\widehat{\mathbb{R}}$  symbol goes out. Resetting is complete.